## USTAWIENIA E-TOUCH ICLOUD

## **E-touch / iCloud dla software telefonu komórkowego: vMEyeCloud / Android,**

## **vMEyeCloud / iphone**

- 1、Należy włączyć DVR
- 2、Należy upewnić się, że DVR jest podłączony do internetu
- 3、Należy wejść na stronę http://xmeye.net i otworzy się następujaca strona:

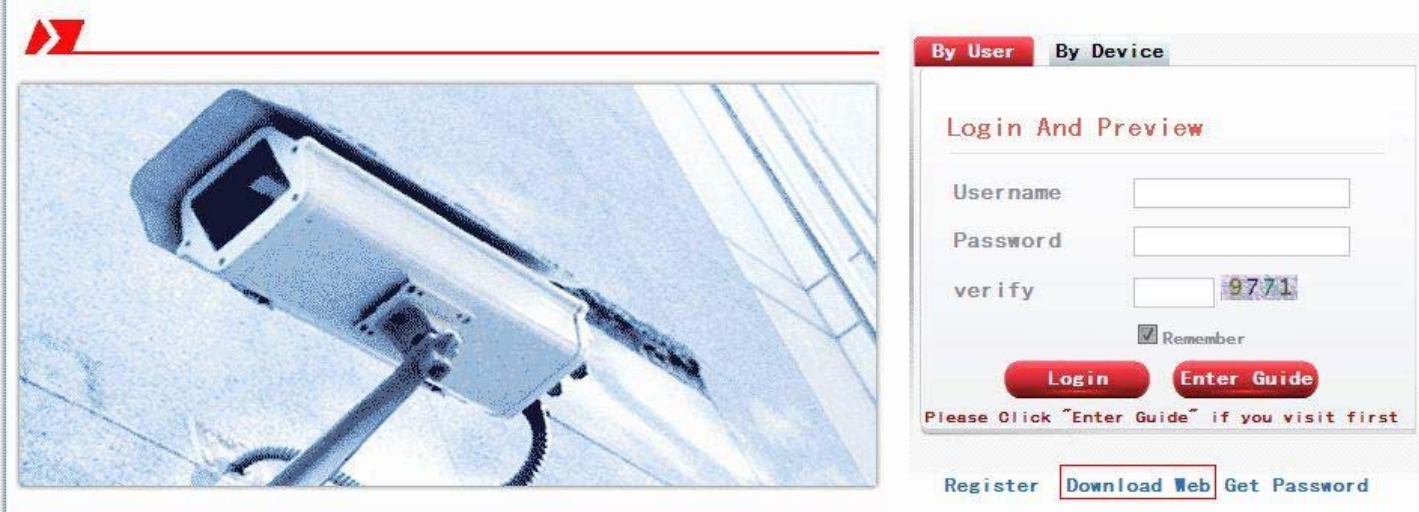

- 4、 Następnie należy ściągnąć i uruchomić usługę Active
- a. Poniżej przedstawiliśmy krok po kroku instalację funkcji Active:

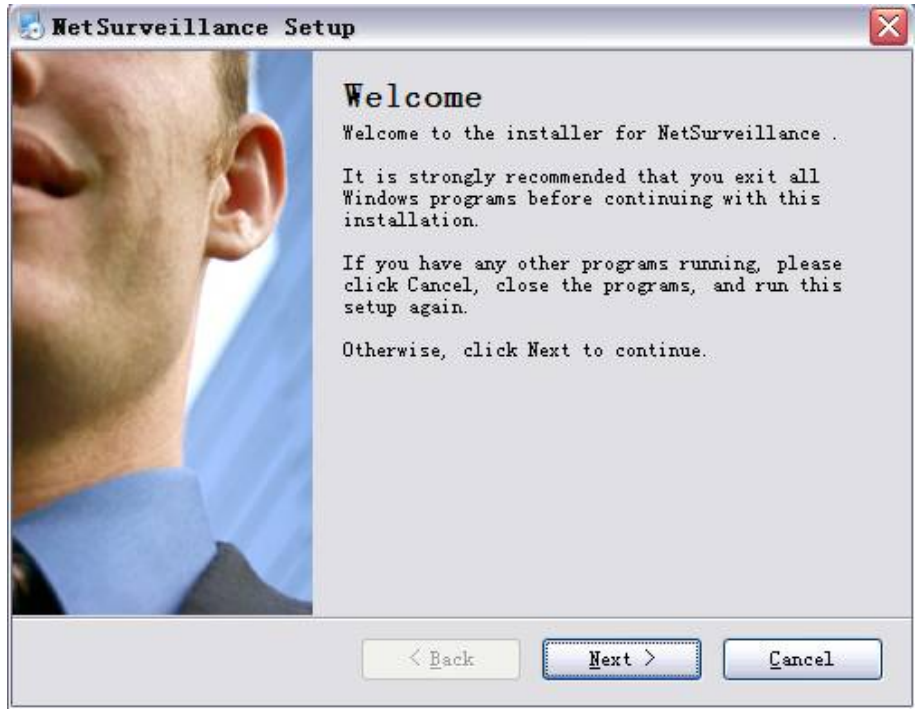

b. Należy nacisnąć "Next" i przejść do następnego kroku:

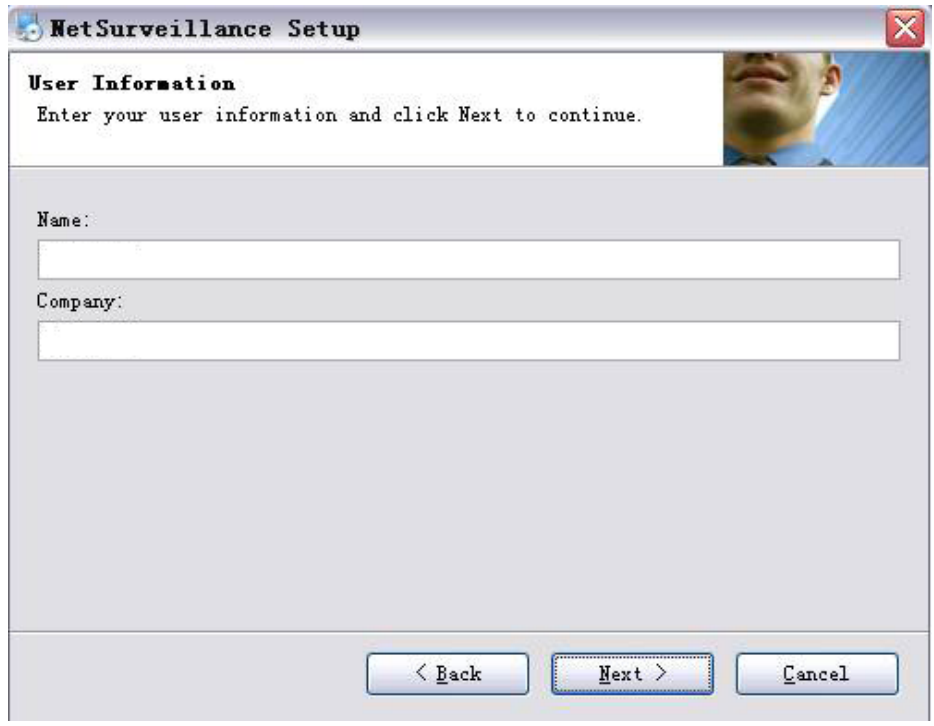

c. Należy nacisnąć "Next" jak pokazano na rysunku:

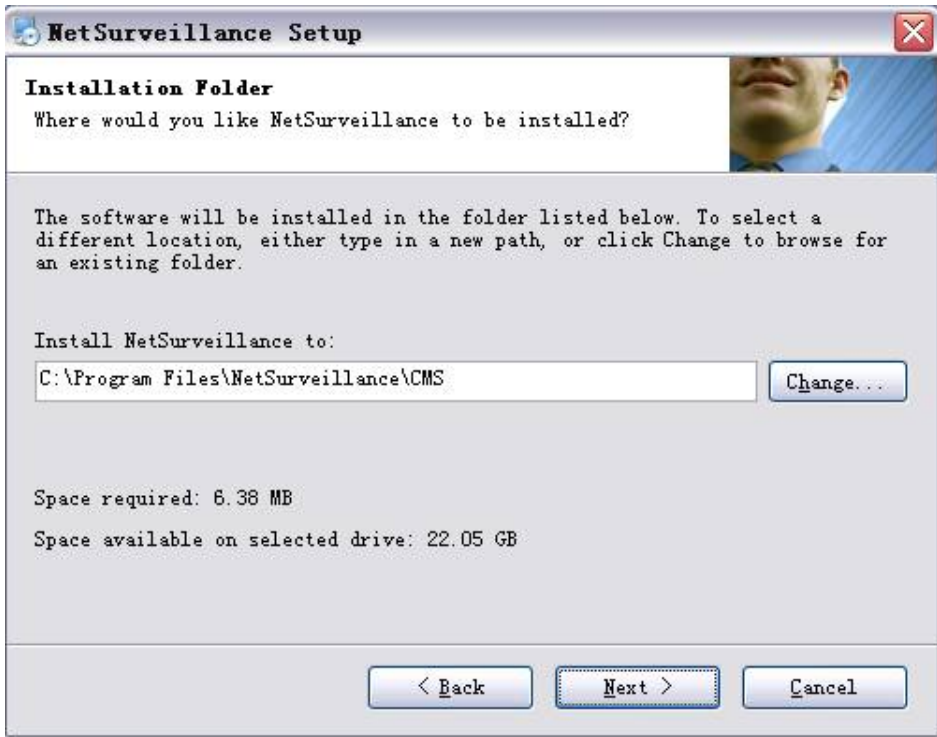

d. Należy wybrać miejsce zapisania instalacji i nacisnąć "Next":

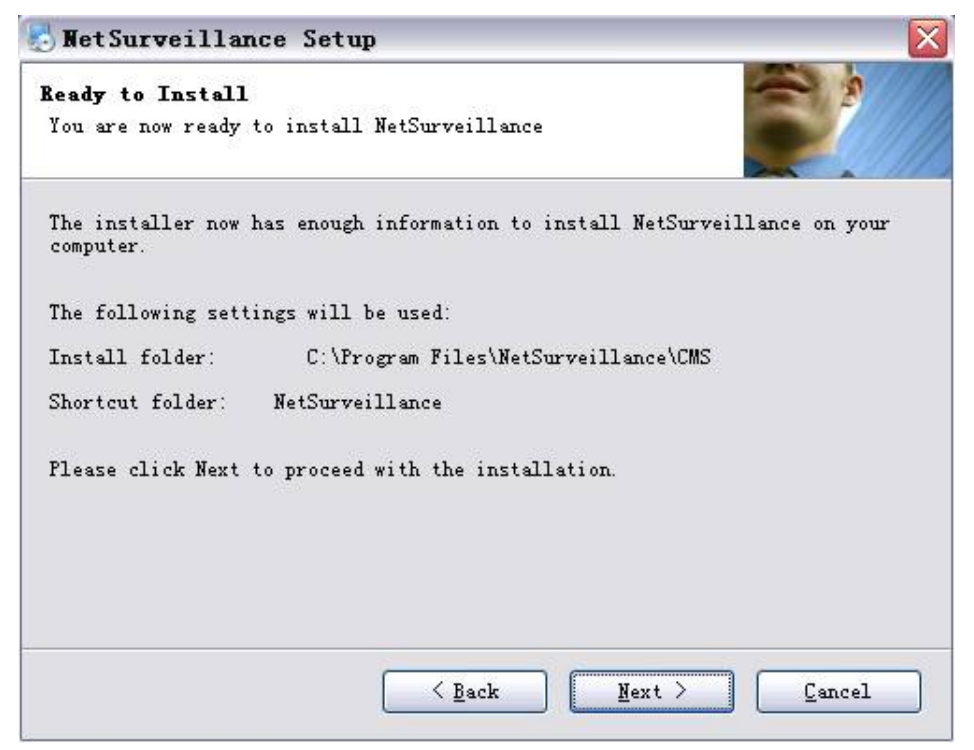

e. Należy nacisnąć "Next" a następnie "Finish" w celu dokończenia instalacji:

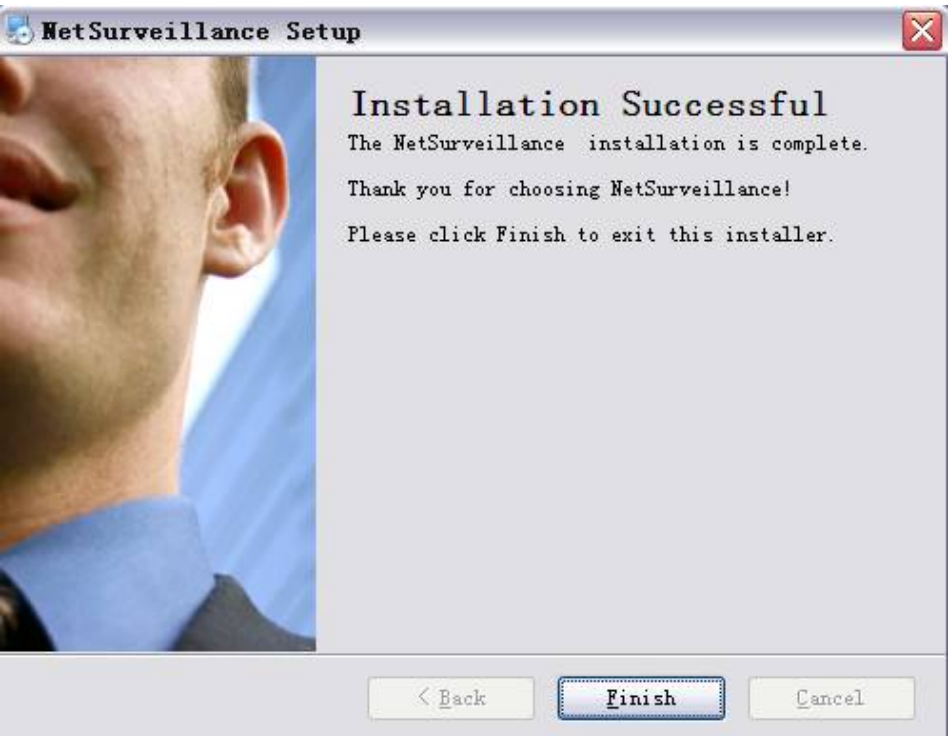

- 5、Po zakończeniu instalacji należy wrócić na: http://xmeye.net。
- 1) Rejestracja
- a. Należy wybrać "Register":

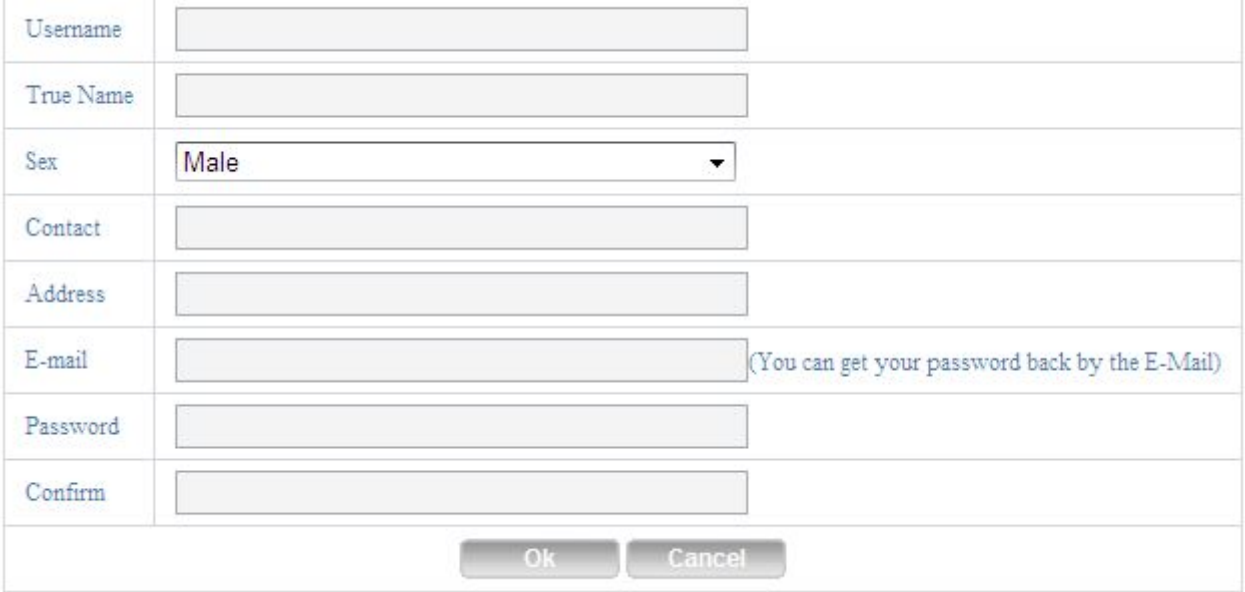

## b. Należy zalogować się jak pokazano niżej:

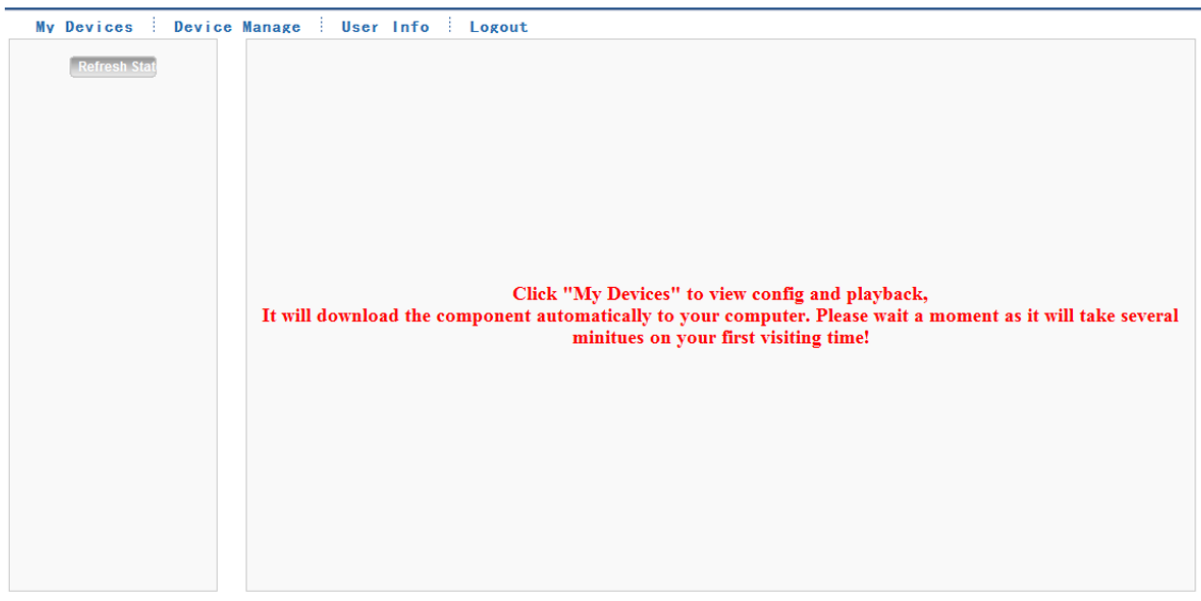

c. Zarządzanie urządzeniem i uzupełnienie danych jak podano niżej:

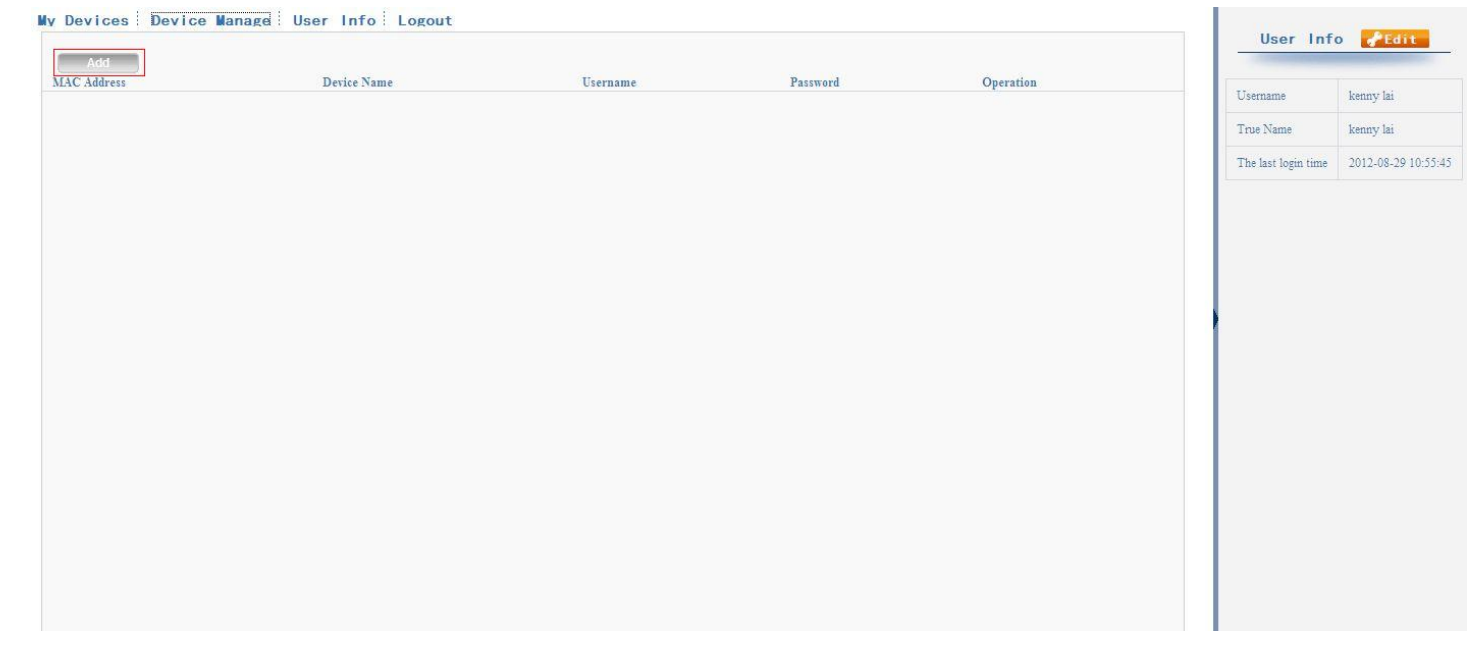

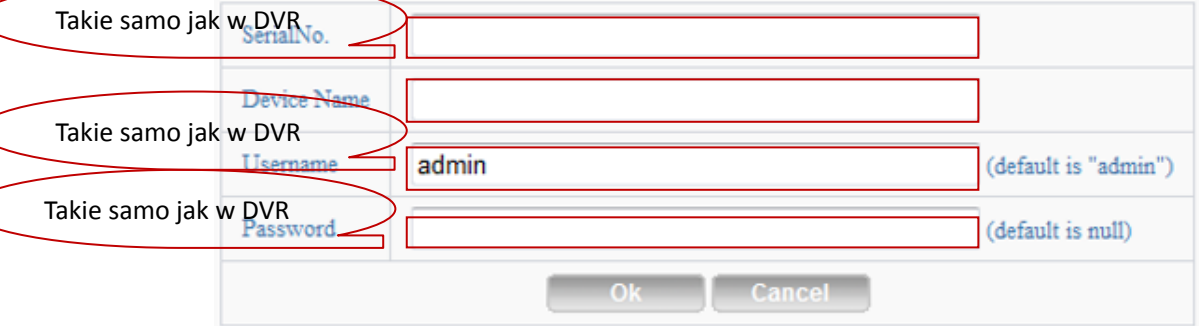

Należy sprawdzić numer seryjny jak pokazano niżej: :

DVR menu główne——Informacje ——Wersja-----Numer seryjny

(DVR's main menu ——INFO——VERSION-----Serial NO)

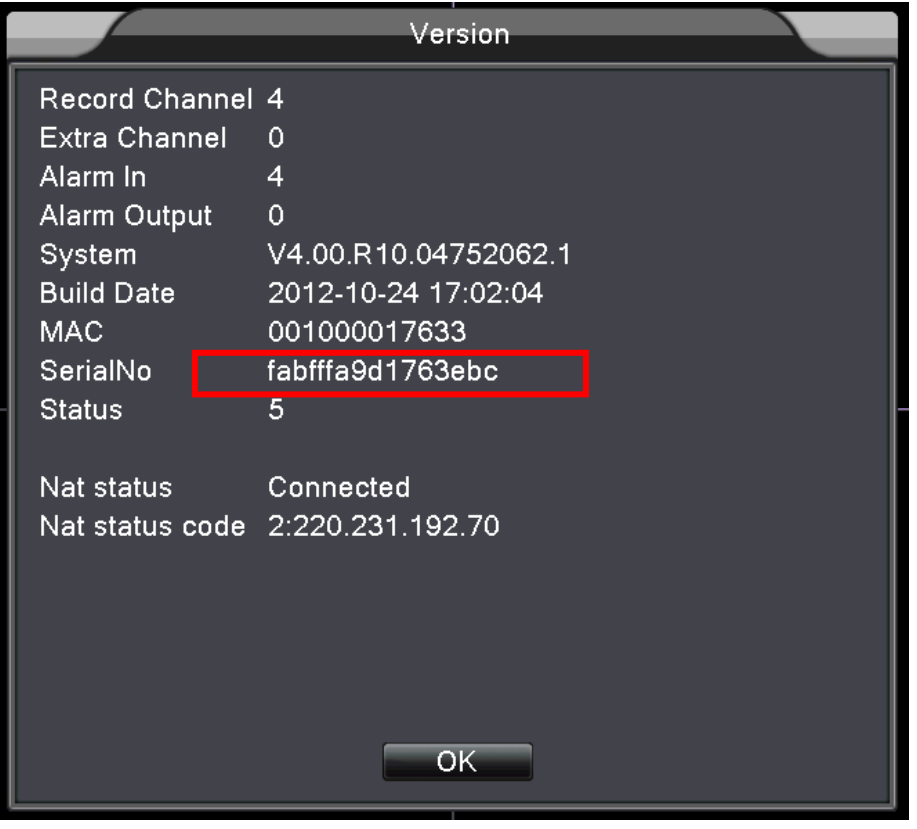

d. Po ustawieniu należy wybrać "My Devices" jak pokazano poniżej:

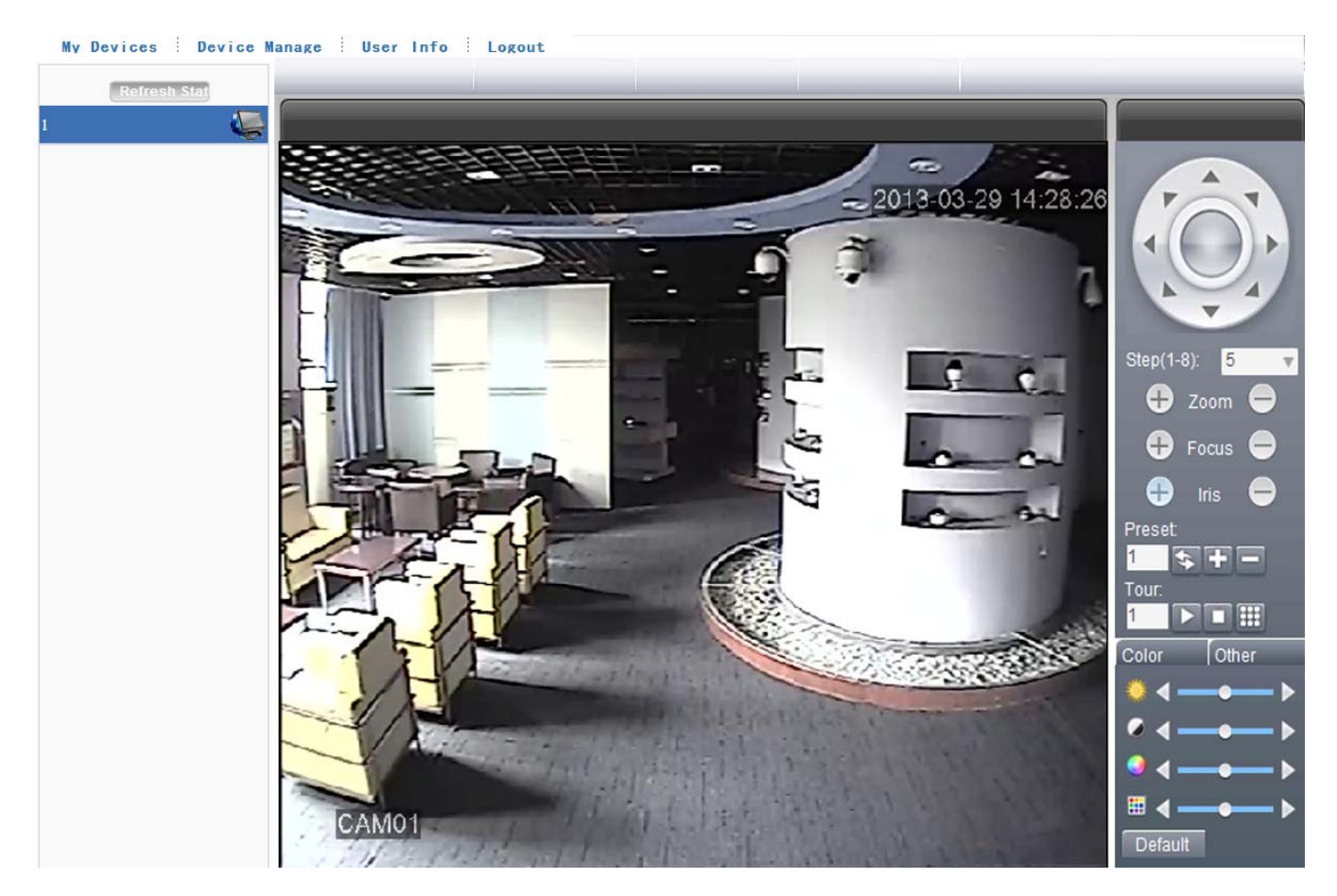